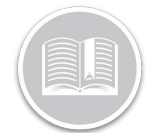

## **Folleto de Referencia**

## **¿Cómo usar las Reglas?**

## RESUMEN

Las Reglas le permiten ser proactivo en su Seguimiento marcando los eventos a medida que ocurren. Aquí es donde usted decide qué comportamiento de los Activos quiere monitorear, cuáles son los umbrales y cómo quiere ser notificado cuando las Reglas se activen.

Para definir una regla, hay cuatro cosas que debe considerar:

- 1. Condiciones
- 2. Restricciones
- 3. Notificaciones
- 4. Aignación de Activos

## AÑADIR UN REGLA

- 1. Conéctese a Fleet Complete
- 2. En la pantalla de *Seguimiento*, haga clic en el icono de la **Barra de Menús** de la esquina superior izquierda para acceder al Panel de Navegación  $\equiv$  Track
- 3. Haga clic en el ítem de menú **Gestionar**
- 4. Haga clic en el ítem de submenú **Reglas**
- 5. Haga clic en el botón **Añadir**
- 6. En la pantalla de *Añadir Regla*, seleccione un **Tipo de Regla**
- 7. Haga clic en **Continuar**

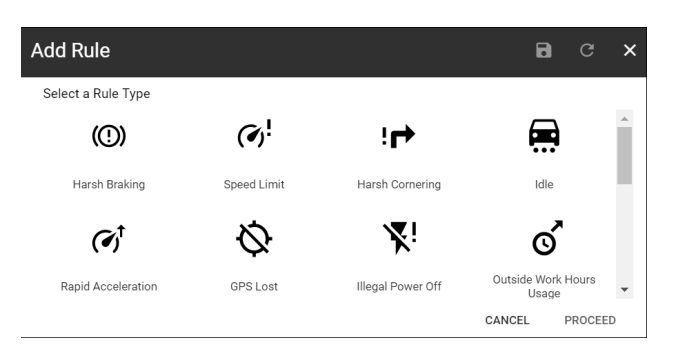

- 8. En la pestaña *General*, escriba la *Descripción* de la Regla
- 9. Defina las *Condiciones* de la Regla, que serán específicamente para ese tipo de regla
- 10. Haga clic en el botón **ON** para *Generar Alertas* para la Regla
- *11.* Haga clic en el botón **ON** para *Asignar esta regla por defecto al crear un nuevo Activo*
- 12. Defina las *Restricciones* de la regla. Por ejemplo, si se debe tener en cuenta un horario de trabajo y/o un POI a la hora de determinar si se ha activado una Regla

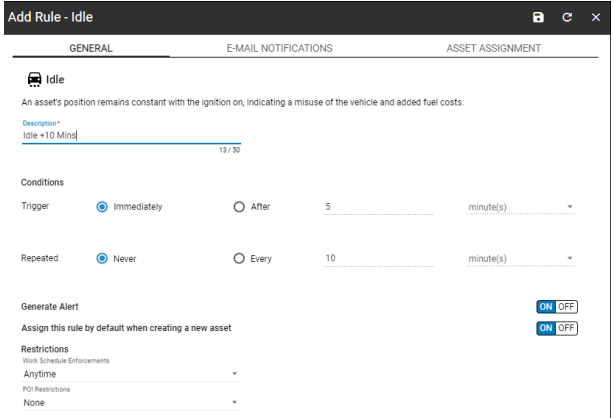

- 13. Haga clic en la pestaña **Notificaciones por correo electrónico**
- 14. Seleccione los **Campos de Asunto del Correo** para incluirlos en la línea de asunto de las notificaciones por correo electrónico
- 15. En la sección **Contenido del correo**, seleccione las casillas que se incluirán en el cuerpo de las notificaciones por correo electrónico
- 16. Haga clic en el botón **ON** para notificar a los **Recursos** asignados al Activo cuando se active la regla
- 17. Haga clic en las Descripciones de los **Usuarios** para notificarles cuando se active la regla

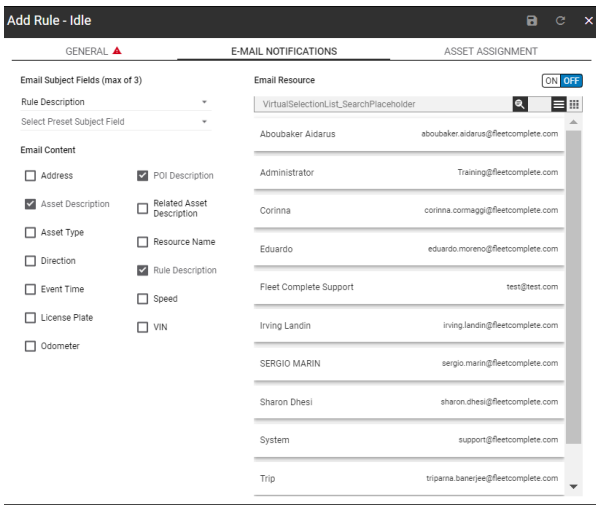

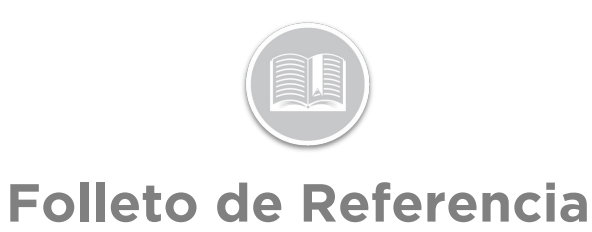

- 18. Haga clic en la pestaña **Asignación de Activos**
- 19. Haga clic en las Descripciones de los **Activos** para asignarles and a large structure of the structure of the structure of the structure of the structure of the structure of the structure of the structure of the structure of the structure of the structure of the structure of regla

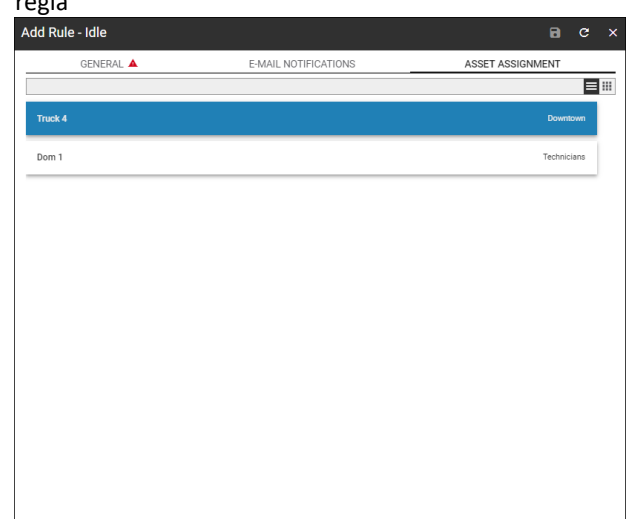

20. Haga clic en el botón **Guardar**